## ソフトウェアの更新手順

# Microsoft Windows 版 SAS 9.2 Foundation

SASソフトウェアは、契約期間に基づいてライセンスされています。ライセンスされたSASソフトウェ アを実行するには、SASインストールデータを適用し、SASソフトウェアのライセンスを更新する必要 があります。

重要: ライセンス情報の更新後、すべてのSASサーバーおよびSASスポーナを再起動してください。新 しいSASインストールデータファイルに新たにライセンスを取得したプロダクトが含まれている 場合、新しい有効期限を適用するには、新しいSASインストールデータの適用後、すべてのSAS サーバーおよびSASスポーナを再起動しなければなりません。

SASソフトウェアの更新には、次の2つの区分があります。

- 1. エンドユーザーの役割:SASソフトウェアの更新
- 2. システム管理者の役割:クライアントまたはパーソナルサーバーイメージ上のインストールデータ の更新

#### **SAS** インストールデータ

ライセンスの期限が切れた場合、またはライセンスに含まれるSASソフトウェアを変更した場合は、新 しいSASインストールデータを入手して、ライセンスを更新する必要があります。ソフトウェアの更新 手順の概要とSASインストールデータの役割について、以下に説明します。

インストールに必要なすべてのドキュメントは、インストールセンターから参照できます。

[英語] http://support.sas.com/documentation/installcenter/index.html [日本語]http://www.sas.com/japan/service/documentation/installcenter/

#### **SAS Software Order** メールによる **SAS** インストールデータの取得

SASソフトウェアをオーダーすると、SAS社からインストール担当者にメールが送信されます。このメ ールには、SASインストールデータが添付されています。メールの指示に従って、SASインストールデ ータを保存してください。

このメールと添付ファイルは、ハードディスクまたは定期的にバックアップされるその他の場所に保存 してください。SASインストールデータがないと、SAS 9.2をインストールできません。データをディ スクに保存した後、インストール処理中に[SASインストールデータの取得]ウィンドウの[ファイ ル]オプションからファイルの保存場所を指定します。

### エンドユーザーの役割:**SAS** ソフトウェアの更新

すでにインストールされているSASソフトウェアに対して、SASソフトウェア更新ツールを使用して SASインストールデータを適用します。SASソフトウェア更新ツールを起動するには、 [スタート] -[プログラム(Windows XPの場合は[すべてのプログラム])]-[SAS]-[SAS 9.2 License Renewal & Utilities]-[SASソフトウェア更新]を選択します。

SASソフトウェア更新ツールが [スタート] メニューに見つからない場合、次の方法で起動してくださ い。Windowsのエクスプローラを起動します([スタート] - [名前を指定して実行]を選択し、 「explorer」と入力して[OK]をクリックします)。次のディレクトリに移動します。c:¥Program Files¥SAS Foundation¥9.2¥core¥sasinst¥sasrenew.sasrenew.exeをダブルクリックして、SASソフトウ ェア更新ツールを起動します。

[SASソフトウェア更新]ウィンドウが示すように、SASソフトウェアを更新するには次の2つのステ ップがあります。

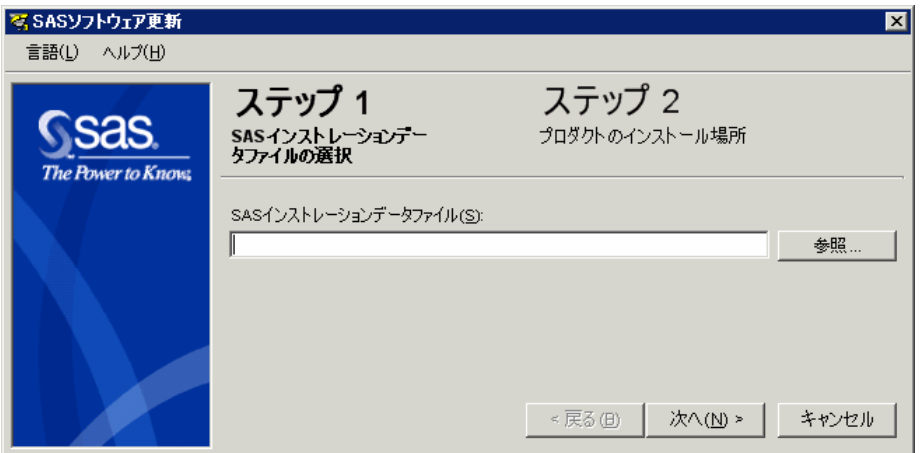

- 1. SASインストールデータファイルの選択
- 2. プロダクトのインストール場所

ステップを進むには [次へ] をクリックします。

### システム管理者の役割:クライアントまたはパーソナルサーバーイメージ 上のインストールデータの更新

SASサーバーをインストールしている場合、サーバー上のSASインストールデータを更新してください。

サーバーのライセンスを更新するには、SASサーバーがインストールされているシステムに対する書き 込み権限が必要です。クライアントサーバーのライセンスを更新するには、クライアントまたはパーソ ナルインストールされているシステムへのログオンも必要です。

パーソナルサーバーの場合、新しいSASインストールデータファイルを、サーバーイメージのsid files ディレクトリにコピーします。サーバーイメージからSASをインストールするユーザーは、SAS

Deployment WizardでSASインストールデータ指定する際に、その新しいSASインストールデータの場 所を指定してください。

クライアントサーバーの場合、SASがインストールされているシステム上で、SASソフトウェア更新ツ ールを実行します。パーソナルSASインストールでは、[スタート]-[プログラム(Windows XPの場 合は[すべてのプログラム])]-[SAS]-[SAS 9.2 License Renewal & Utilities]-[SASソフトウェア 更新]を選択して起動します。クライアントSASインストールでは、次の場所のsasrenew.exeをダブル クリックして起動します。

<SASHOME>¥SAS Foundation¥9.2¥core¥sasinst¥sasrenew

<SASHOME>は、すべてのSASプロダクトをインストールする場所として選択されたディレクトリです。 デフォルトの<SASHOME>は、C:¥Program Files¥SASになります。

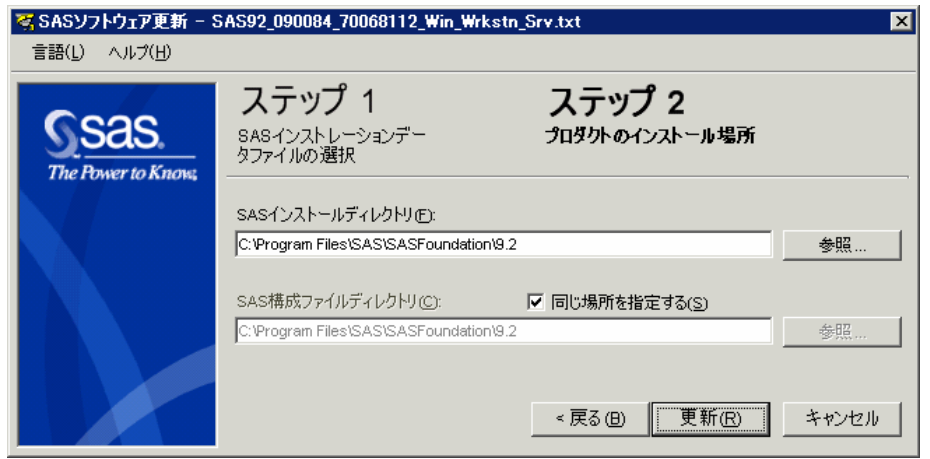

SASソフトウェア更新ツールの起動後、上記の「エンドユーザーの役割:SASソフトウェアの更新」に 記述されている作業を実行します。ステップ2の「プロダクトのインストール場所」ダイアログでは、 次の2点の変更を行ってください。

- [同じ場所を指定する] チェックボックスの選択をはずします。
- [SASインストールディレクトリ]フィールドで、sas.exeが置かれているクライアントサーバーイ メージ上のsasrootディレクトリを、参照または入力します。この場所は、クライアントサーバーイ メージ上の、Products¥sasinstall\_\_<version and specific Client Server>¥sasディレクトリになります。

[SAS構成ファイルディレクトリ]フィールドは、デフォルトでは一般的に、SASソフトウェア更新ツ ールを実行しているシステム上の正しいパスが表示されています。確認して、必要に応じて変更してく ださい。

## 著作権情報

このマニュアルの正確な書籍情報は、以下のとおりです。

**Software License Renewal Instructions – SAS 9.2 Foundation for Microsoft Windows**  Copyright® 2009, SAS Institute Inc., Cary, NC, USA.

本書は、発行元であるSAS Institute, Inc.の事前の書面による承諾なく、この出版物の全部あるいは一部を、 電子データ、印刷、コピー、その他のいかなる形態または方法によって、複製、転送、または検索システ ムに保存することは禁止されています。これらの説明書は著作権により保護されています。

著作権保護を受ける本書の使用の範囲は制限されています。許される使用の範囲とは、使用者のシステム に保存して端末に表示すること、本書が提供された目的である、SAS プログラミングおよびライセンスプ ログラムのインストール・サポートの責任者が使用するために、必要な部数だけコピーすること、および 特定のインストール要件を満たすように内容を修正することを指します。本書の全部あるいは一部を印刷 する場合、またはディスプレイ媒体に表示する場合は、SAS Instituteの著作権表示を明記する必要があり ます。上記の条件以外で本書を複製または配布することは一切禁止されています。

#### アメリカ合衆国政府の制約された権限ついての通知

アメリカ合衆国政府による、本ソフトウェアおよび関連するドキュメントの使用、複製、公開は、 「FAR52.227-19 Commercial Computer Software-Restricted Rights」(1987年6月)に定められた制限の対 象となります。

SAS Institute Inc., SAS Campus Drive, Cary, North Carolina 27513.

SAS®およびSAS Instituteのプロダクト名またはサービス名は、米国およびその他の国におけるSAS Institute Inc.の登録商標または商標です。

®は米国で登録されていることを示します。

その他、記載されている会社名および製品名は各社の登録商標または商標です

英語版更新日 February 6 2008

### **Microsoft Windows**版**SAS9.2 Foundation** ソフトウェアの更新手順

2008年9月30日 第1版第1刷発行(92A19) 発行元 SAS Institute Japan株式会社 〒106-6111 東京都港区六本木6丁目10番1号 六本木ヒルズ森タワー11階

本書の内容に関する技術的なお問い合わせは下記までお願い致します。

SASテクニカルサポート **TEL**:**03**(**6434**)**3680 FAX**:**03**(**6434**)**3681**